# **Bearbeitung des digitalen Spielberichtsbogens aus Sicht der Schiedsrichter**

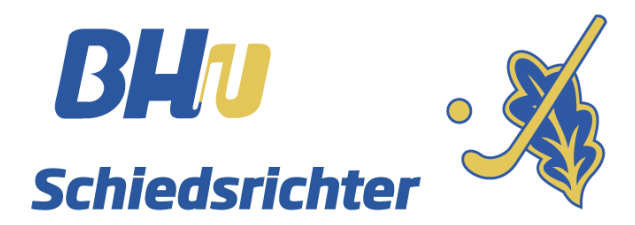

*Yannik Holzmüller*

*April 2019*

## **Meldung der Schiedsrichter und Aktivieren des Hockey Club Zugangs**

Wie gewohnt werden vor der Saison die Ansetzung der Verbandsligen und teilweise auch der Oberligen an die Vereine verschickt. Die Vereine sind verpflichtet, dem BHV-SRA bis Mittwochabend vor dem zu pfeifenden Spiel die Namen der Schiedsrichter incl. der hoc@key Club-Nummer unter Angabe der Liga und des Spiels bis Donnerstag 20 Uhr vor dem zu pfeifenden Spiels an [ansetzungen@bayernhockey.de](mailto:ansetzungen@bayernhockey.de) zu melden.

Nur so sind die Schiedsrichter in der Lage, am Spieltag den Spielberichtsbogen nach den folgenden Anweisungen und Richtlinien zu bearbeiten. Der BHV-SRA bittet dringend um die Einhaltung der Durchführungsbestimmungen. So kann den Staffelleitern und dem BHV-SRA, die Ihre Aufgaben allesamt ehrenamtlich durchführen, eine Menge zusätzlicher Arbeit erspart werden.

Sollten die Zugangsdaten nicht mehr bekannt sein, lässt sich ein neues Kennwort folgendermaßen anfordern. Eine Neuregistrierung ist ebenfalls möglich. Zuerst muss die Homepage des Bayerischen Hockeyverbandes unter [www.bayernhockey.de](https://hockey.de/VVI-web/default.asp?lokal=BAY) aufgerufen werden. Falls noch nicht geschehen, muss, nach der Anmeldung, die Datenschutzerklärung gelesen und bestätigt werden. Nur dann ist die Bearbeitung von Spielberichtsbögen möglich.

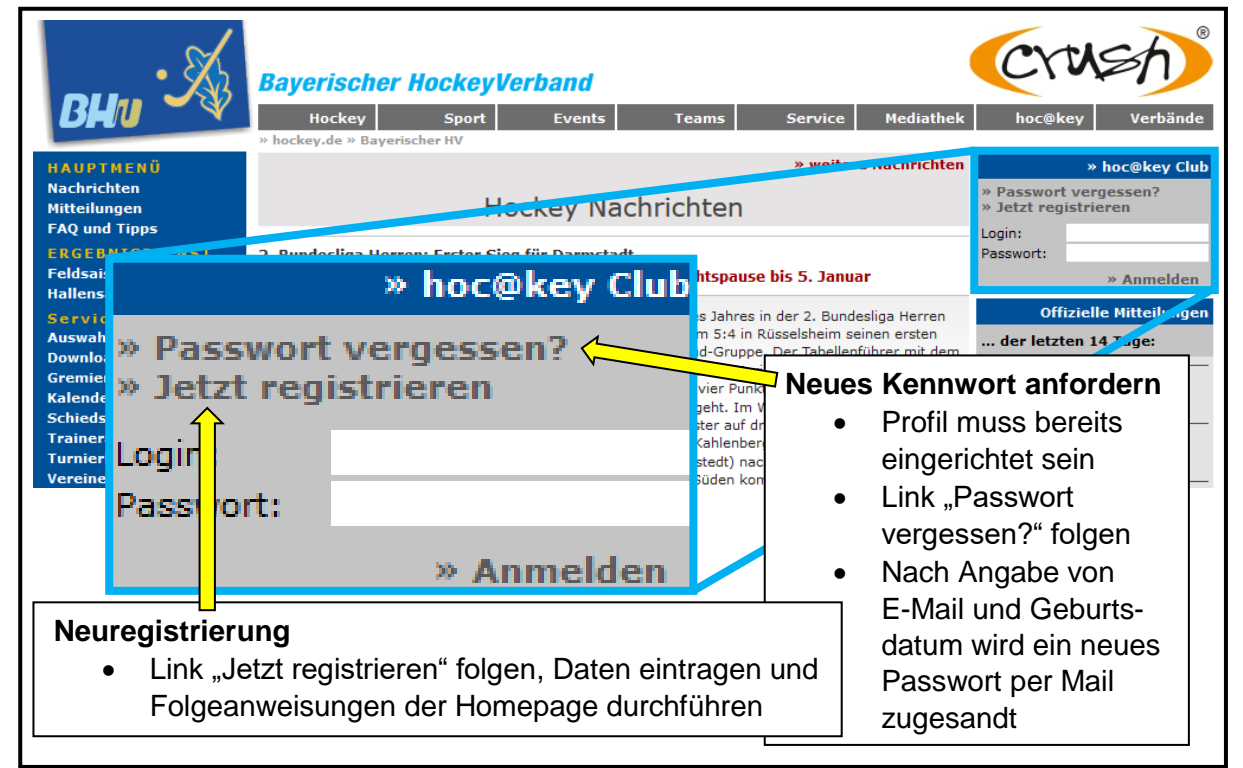

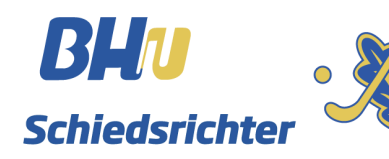

# **Aufrufen des Spielberichtbogens**

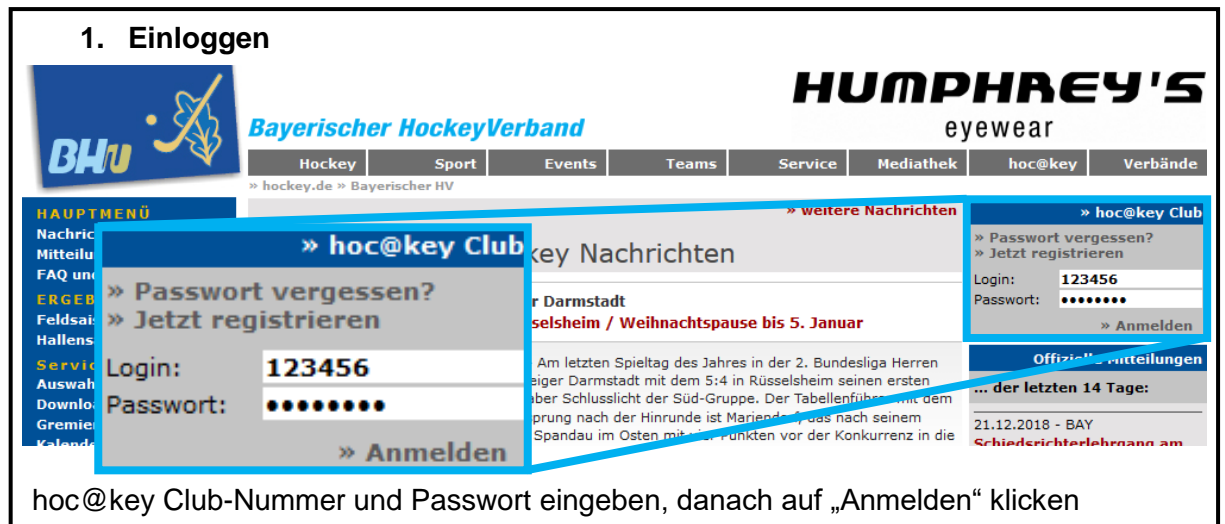

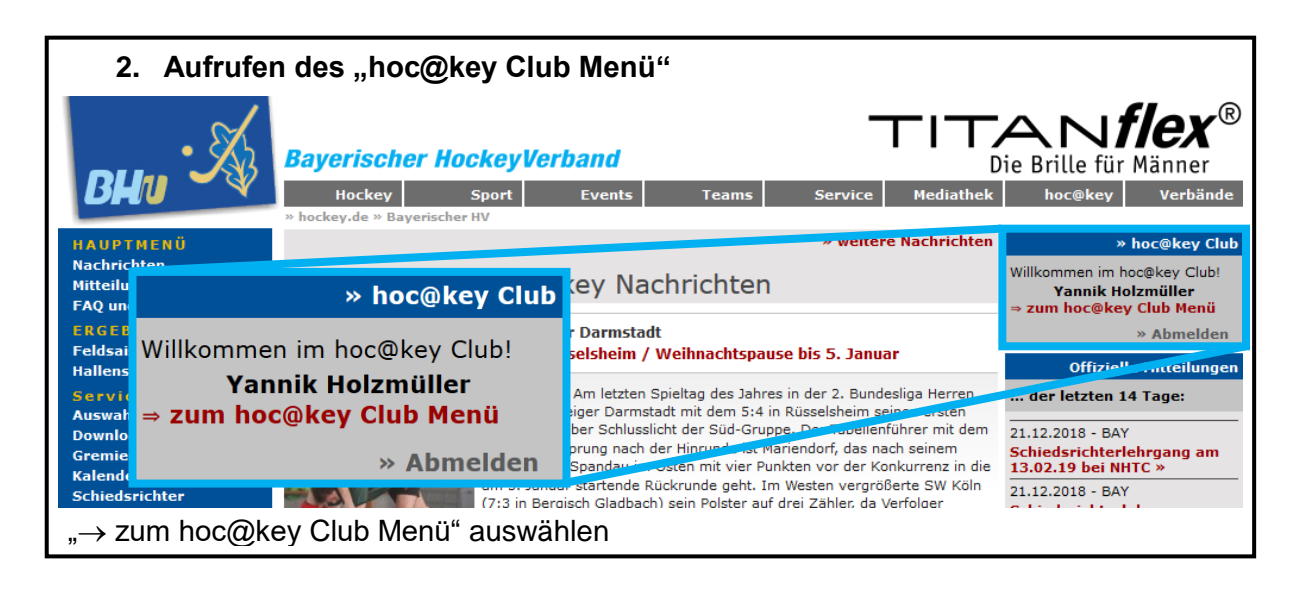

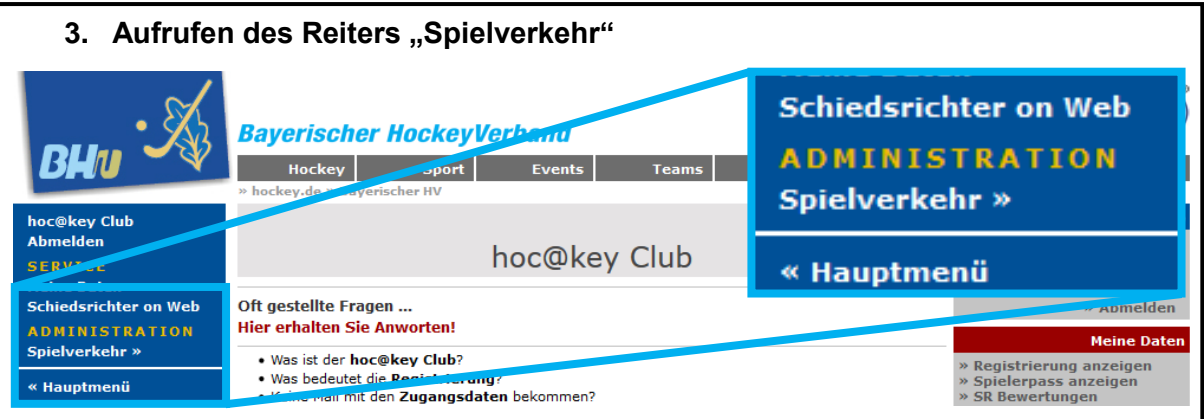

Im hoc@key Club Menü, welches sich in der linken Spalte der Homepage öffnet, den Link "Spielverkehr" auswählen.

*Sollte der Link nicht erscheinen: Mail an [ansetzungen@bayernhockey.de](mailto:ansetzungen@bayernhockey.de) mit der Bitte um Freischaltung. (Freischaltung wird nur Schiedsrichtern mit einer gültigen Lizenz und Teamberechtigten aktiver Mannschaften erteilt)*

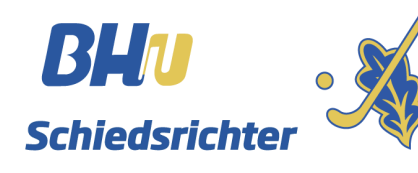

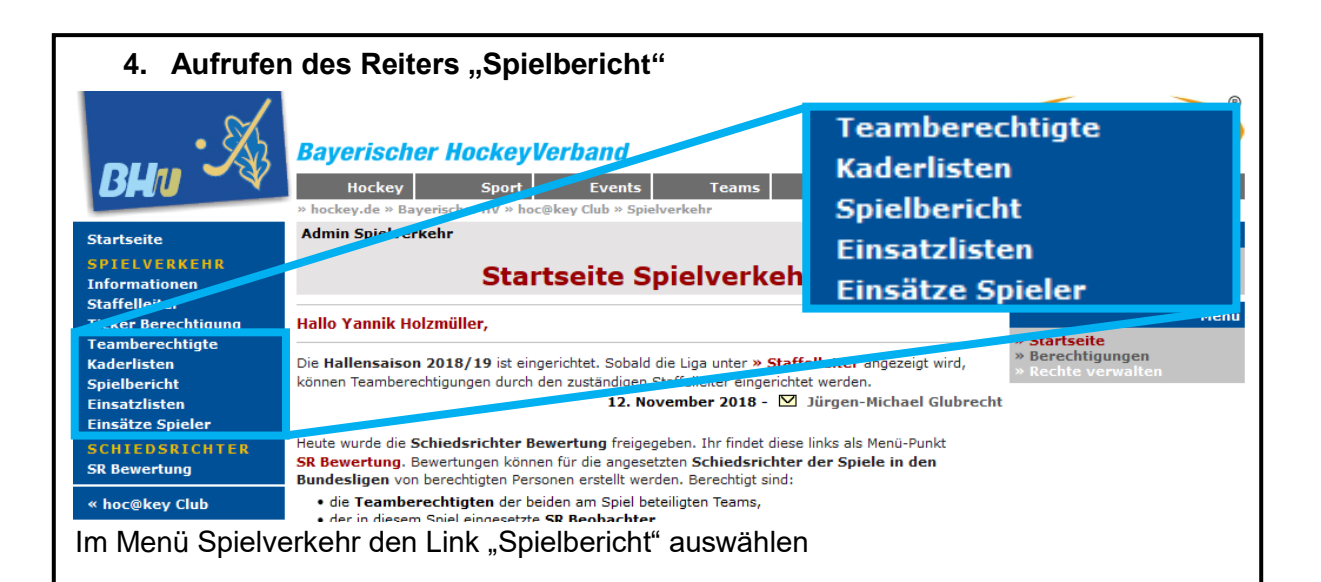

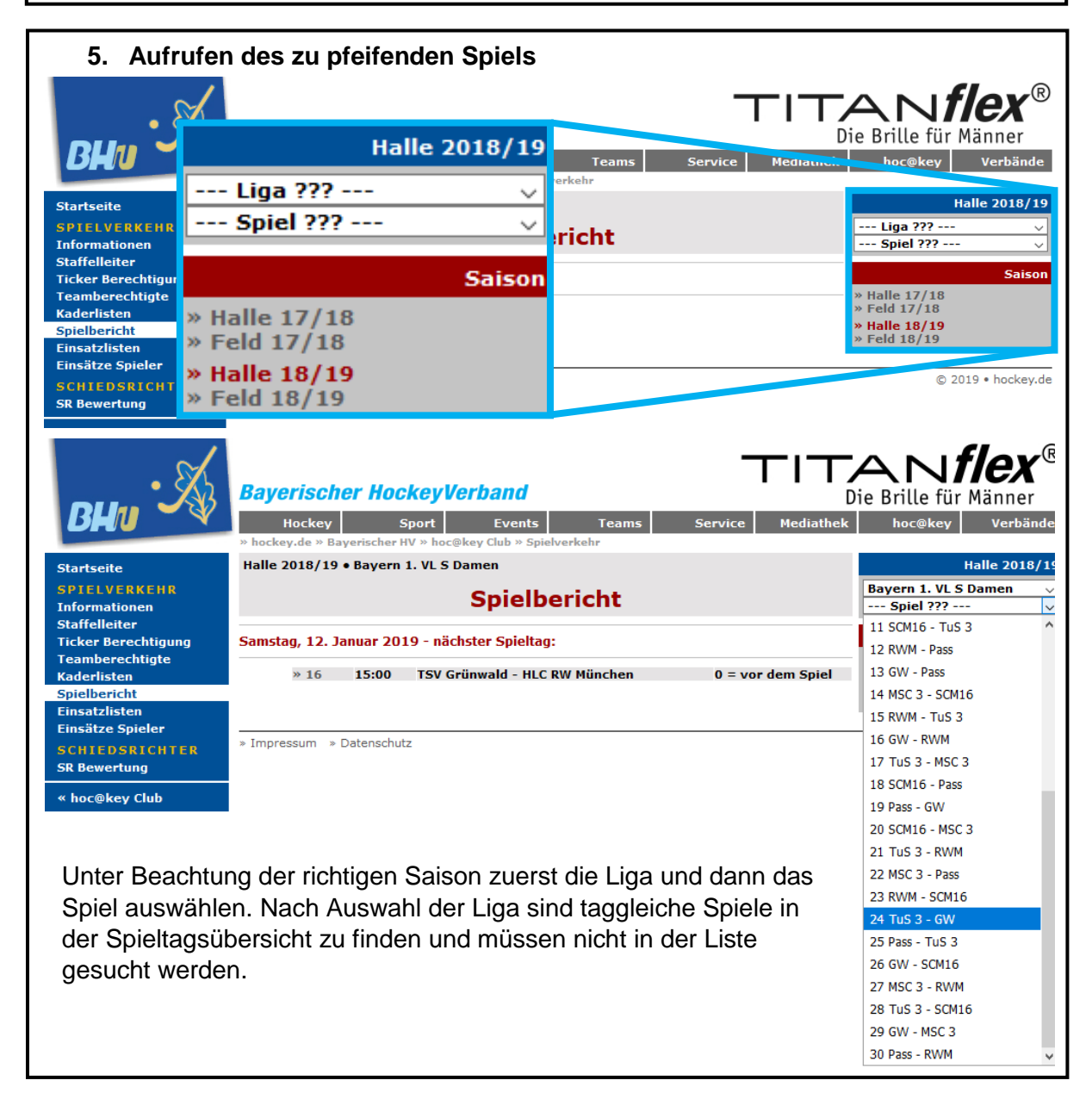

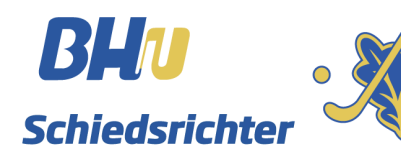

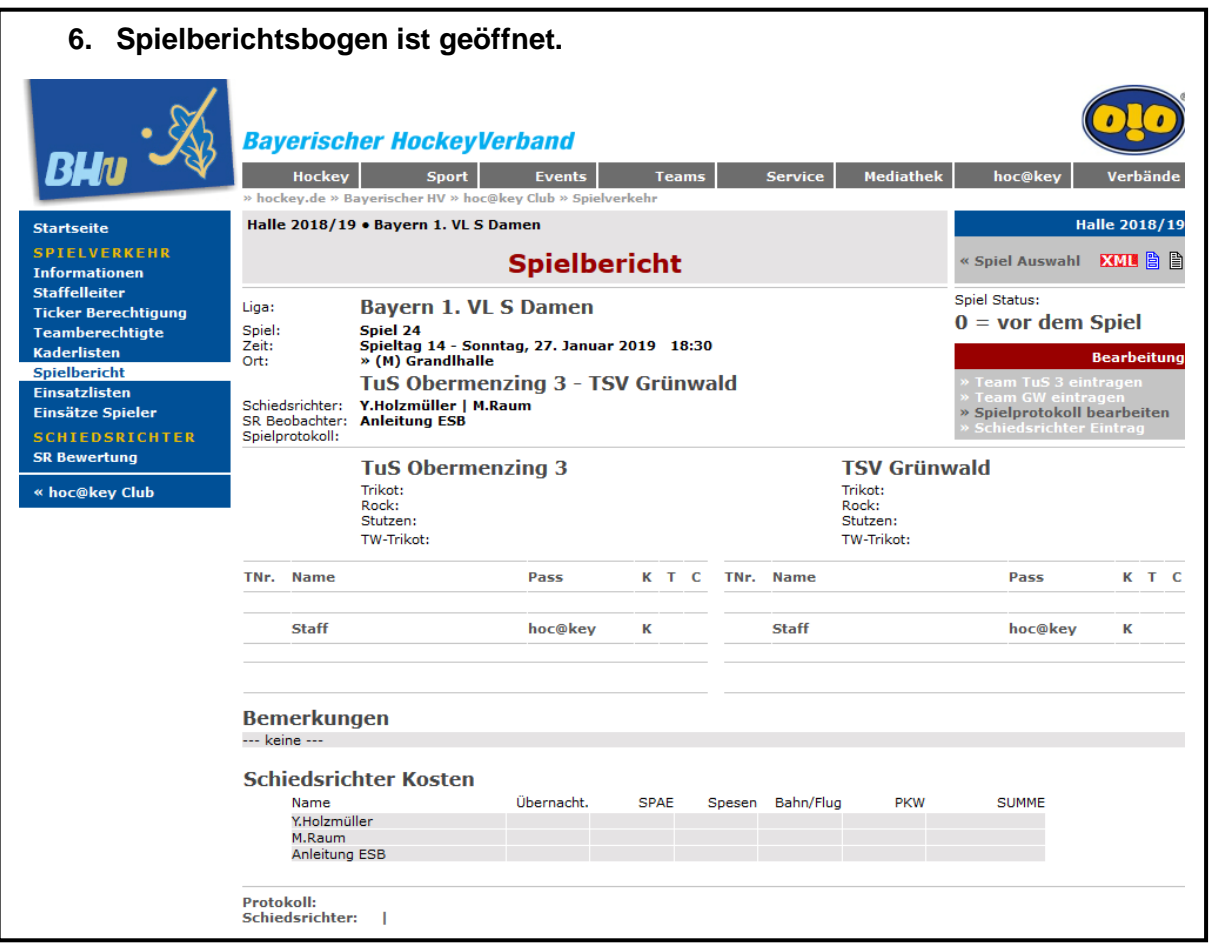

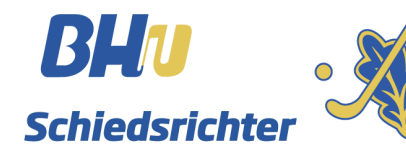

### **Eintragungen vor Spielbeginn vornehmen.**

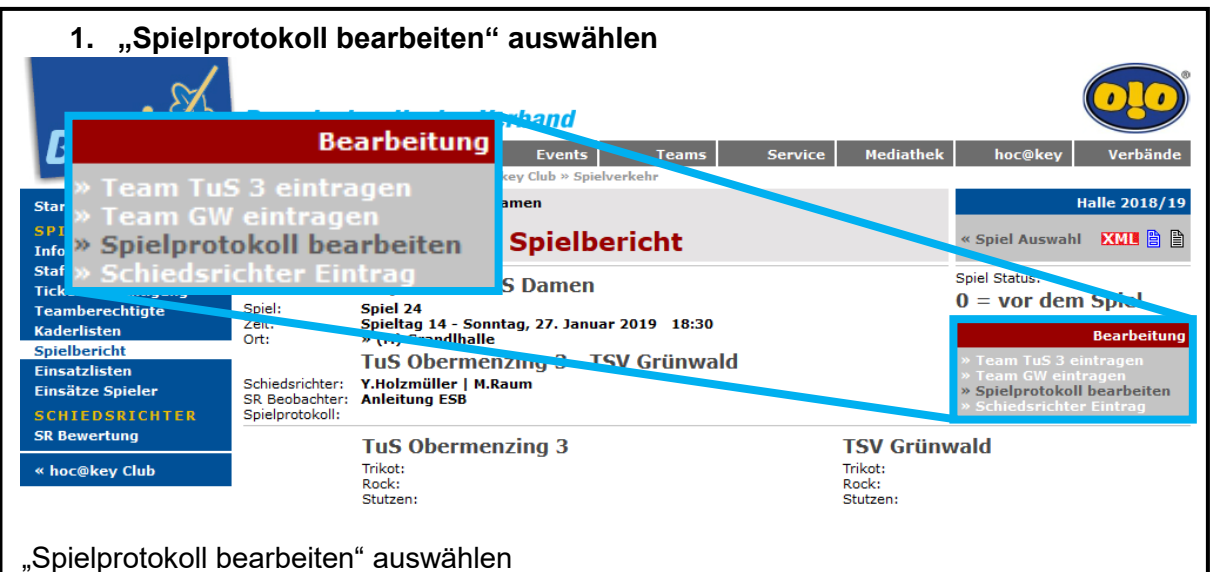

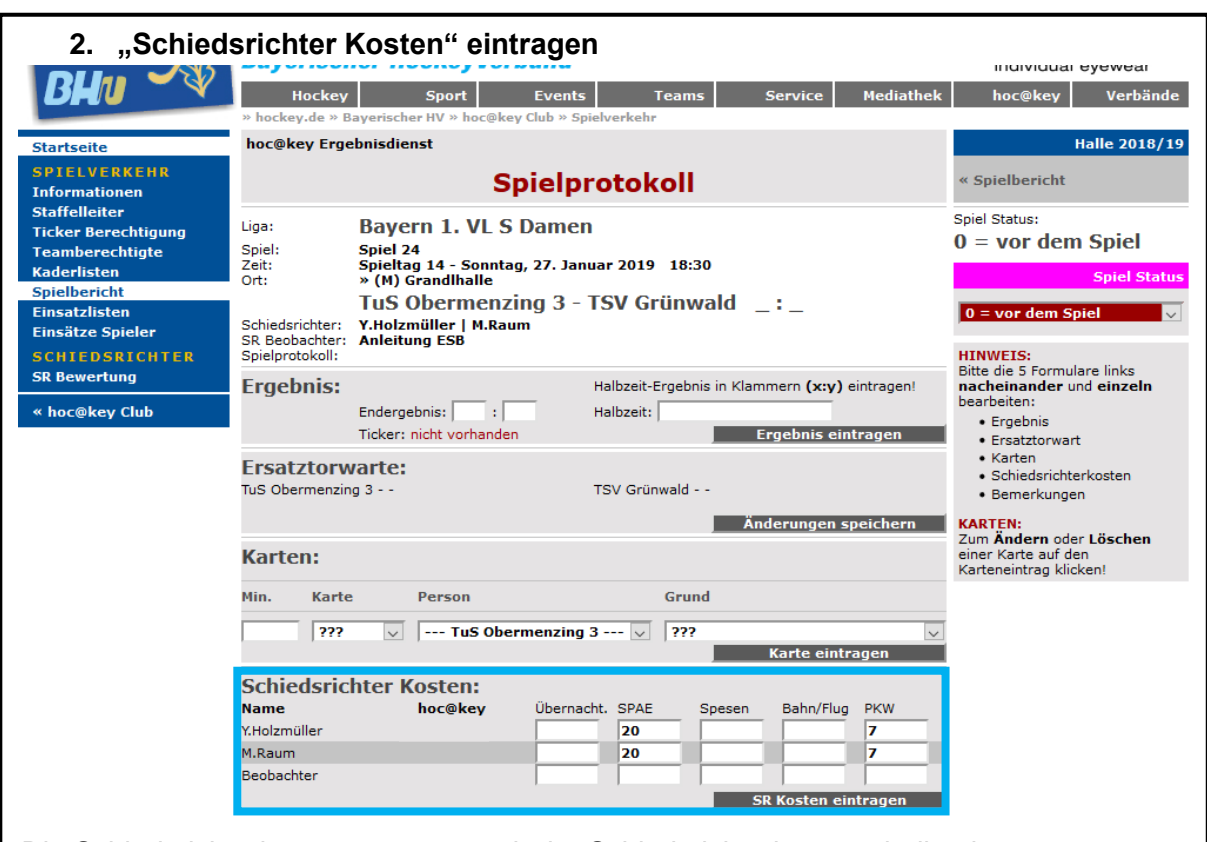

Die Schiedsrichterkosten müssen nach der Schiedsrichterkostentabelle eingetragen werden. Die Kosten müssen unbedingt in die richtigen Felder eingetragen werden.

- Übernachtung: Wenn namentliche Schiedsrichter am Ort des Spiels übernachten
- SPAE = Spielaufwandsentschädigung Entschädigung an die Schiedsrichter für das geleitete Spiel (Abhängig der Liga – Schiedsrichterkostentabelle)
- Spesen = Entschädigung für lange Abwesenheit oder weite Fahrtstrecke
- Bahn/Flug = bei Vereinsansetzungen nicht zu beachten
- PKW Hier die Kosten eintragen, die auf der Fahrtkostentabelle vorgegeben sind, auch wenn die Bahn zur Anreise verwendet wurde. (Schiedsrichterkostentabelle)

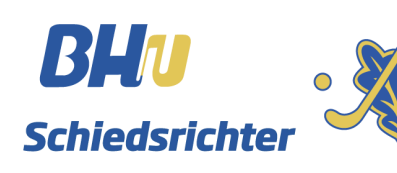

### **3. Ändern des Spielstatus**

Der Spielstatus lässt ebenfalls unter dem Menüpunkt "Spielprotokoll bearbeiten" steuern.

- Status  $0 = vor$  dem Spiel Ausgangsstatus *Eingetragene Kader sind nicht öffentlich*
- **Status 1 = Spielvorbereitung – schaltet der Heimverein/Protokollführer ca. eine Stunde vor Spielbeginn –** *Kader sind öffentlich*
- Status 2 = Spiel läuft setzt der Heimverein/Protokollführer mit Anpfiff
- Status 3 = beendet setzt der Heimverein nach Abpfiff/Protokollführer bei Abpfiff
- Status 4 = abgeschlossen wird gesetzt, wenn alle Eintragungen vorgenommen wurden
- **Statusänderungen können NICHT rückgängig gemacht werden!!!**
- **JEDE Änderung muss EXTRA bestätigt werden!!!**

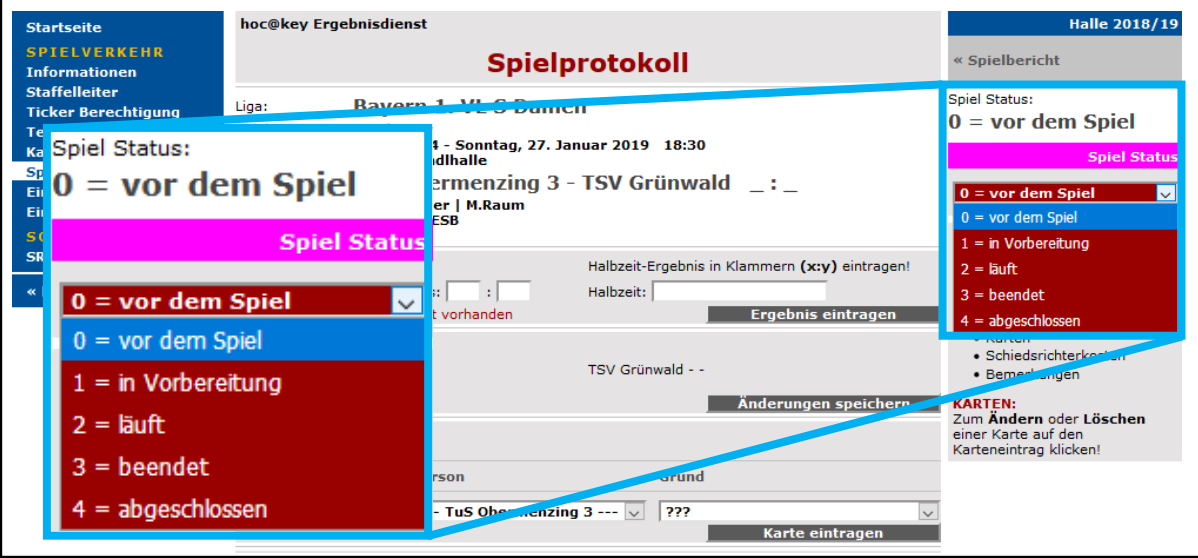

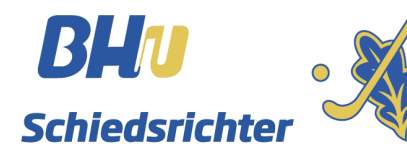

### **Bearbeitung nach dem Spiel**

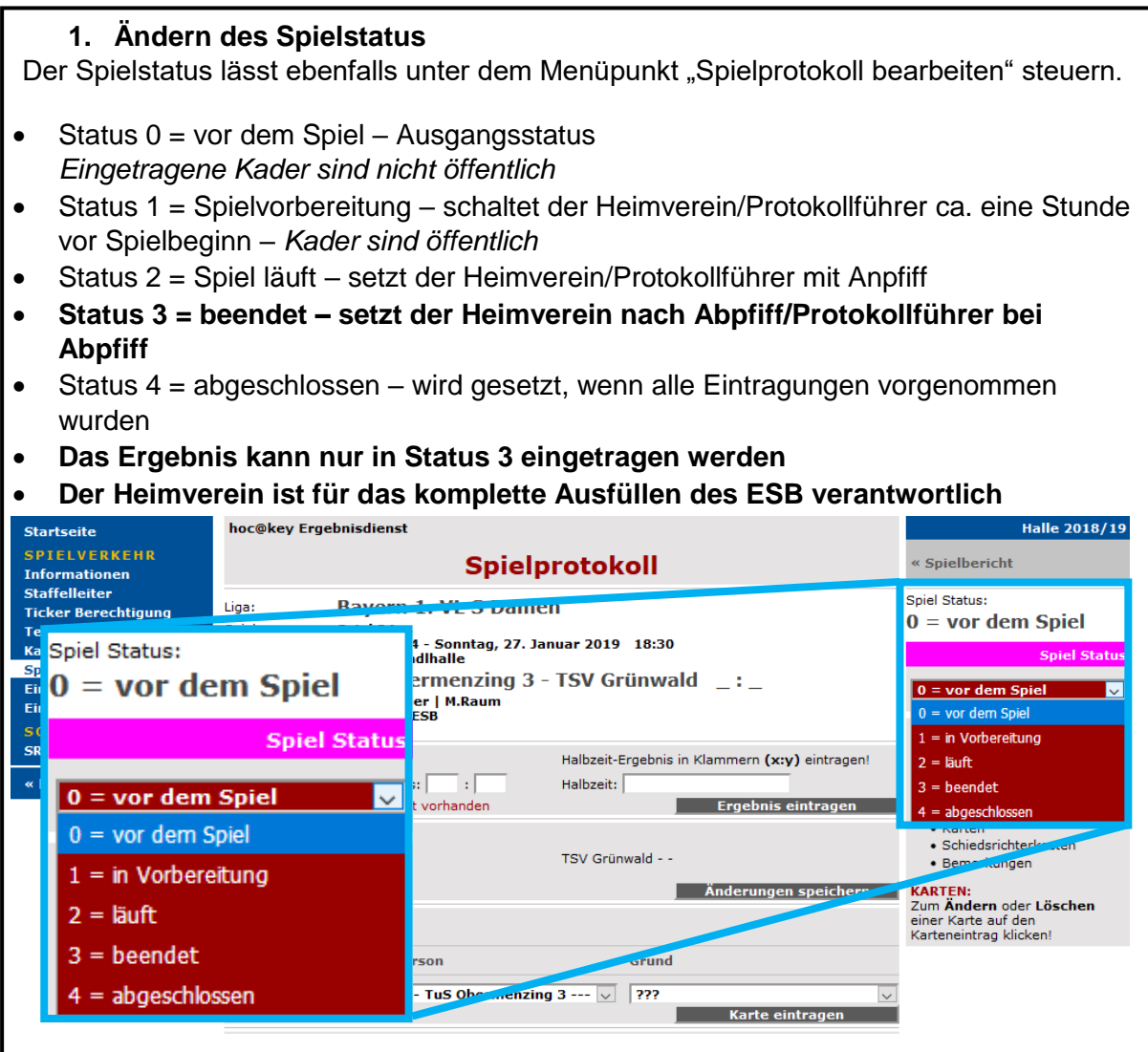

#### **2. Eintragen des Endergebnisses und des Halbzeitstands**

Im Spielstatus 3 können Endergebnis und Halbzeitstand eingetragen werden. Nach der Eingabe mit dem Button "Ergebnis eintragen" bestätigen. Das Ergebnis wird direkt in den Ergebnisdienst übernommen und kann nur so lange geändert werden, wie der Bogen in Status 3 ist.

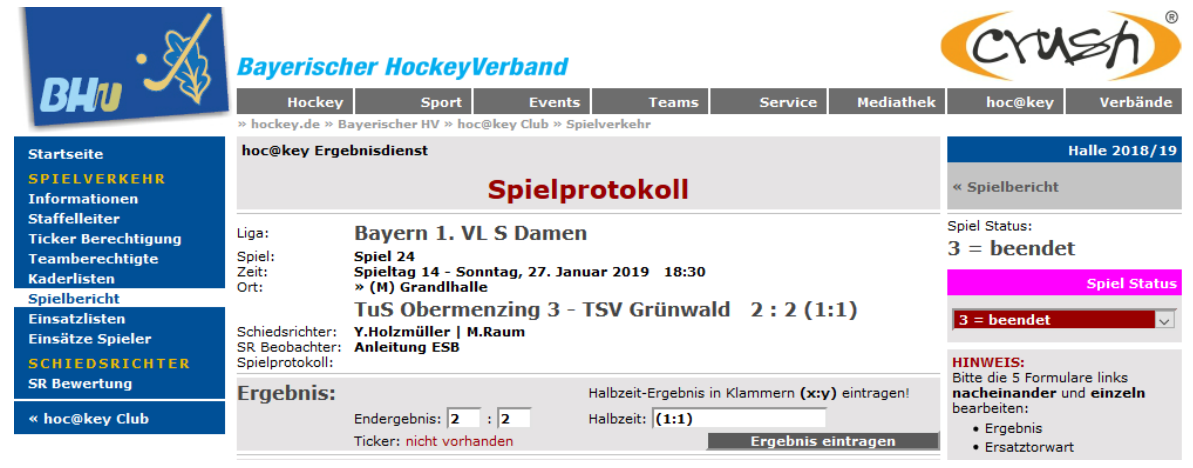

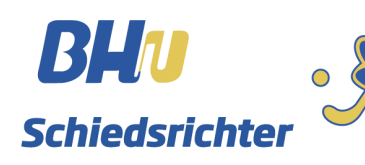

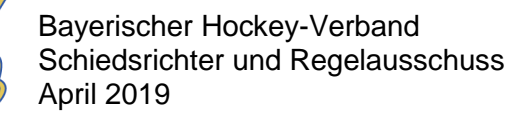

#### **3. Eintragen der Ersatztorwarte**

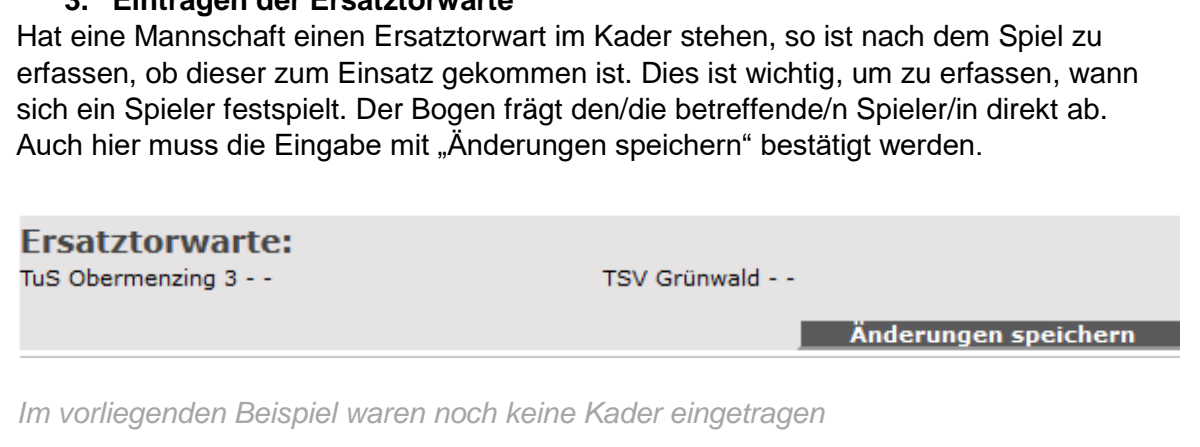

#### **4. Eintragen der Karten**

Wenn während des Spiels persönliche Strafen (=Karten) ausgesprochen worden sind, so sind diese in folgendem Feld zu erfassen. Die Minute ist im ersten Fenster einzutragen. Die Art der Karte (Grün, Gelb, Gelb-Rot, Rot) muss im zweiten Fenster angeklickt werden. Der/Die Spieler/in wird im dritten Fenster angeklickt. Im letzten Fenster wird der Grund der Karte (1 – unsportliches Verhalten, 2- Foulspiel, 3 – ständiges Reklamieren, 4 – Sonstiges, s. Bemerkungen) ausgewählt. Trainer und Betreuer finden sich unter den Spielern/innen in der Drop-Down – Liste. Jede Karte muss einzeln eingetragen werden.

### **Karten:**

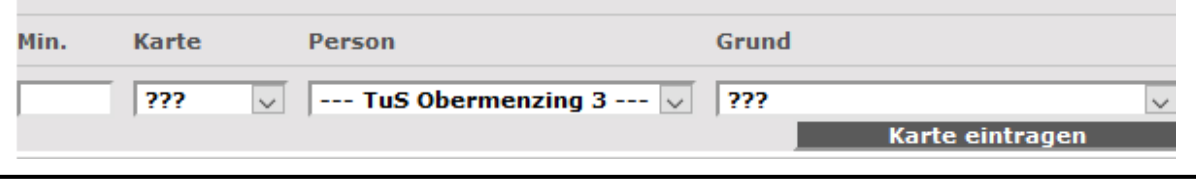

#### **5. Eintragen der Bemerkungen**

Besondere Vorkommnisse, wie etwa Verletzungen müssen in den Bemerkungen eingetragen werden. Hier können auch Begründungen für Karten eingetragen werden, wenn die Vorschläge im Fenster "Grund" des Kartenfeldes nicht ausreichend sind. Sollte ein Schiedsrichter aufgrund einer fehlenden Lizenz nicht mit seiner HockeyClub Nummer in den Bogen eingetragen sein, müssen die Schiedsrichter in dieses Feld eintragen. Der Kommentar muss nach Eingabe bestätigt werden. Das Bemerkungsfeld ist ein Freitextfeld, es können alle Zeichen und auch Umlaute verwendet werden.

#### **Bemerkungen:**

**Bemerkung eintragen** 

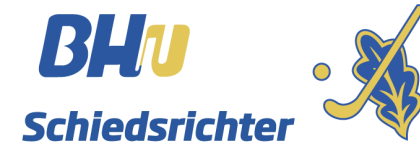

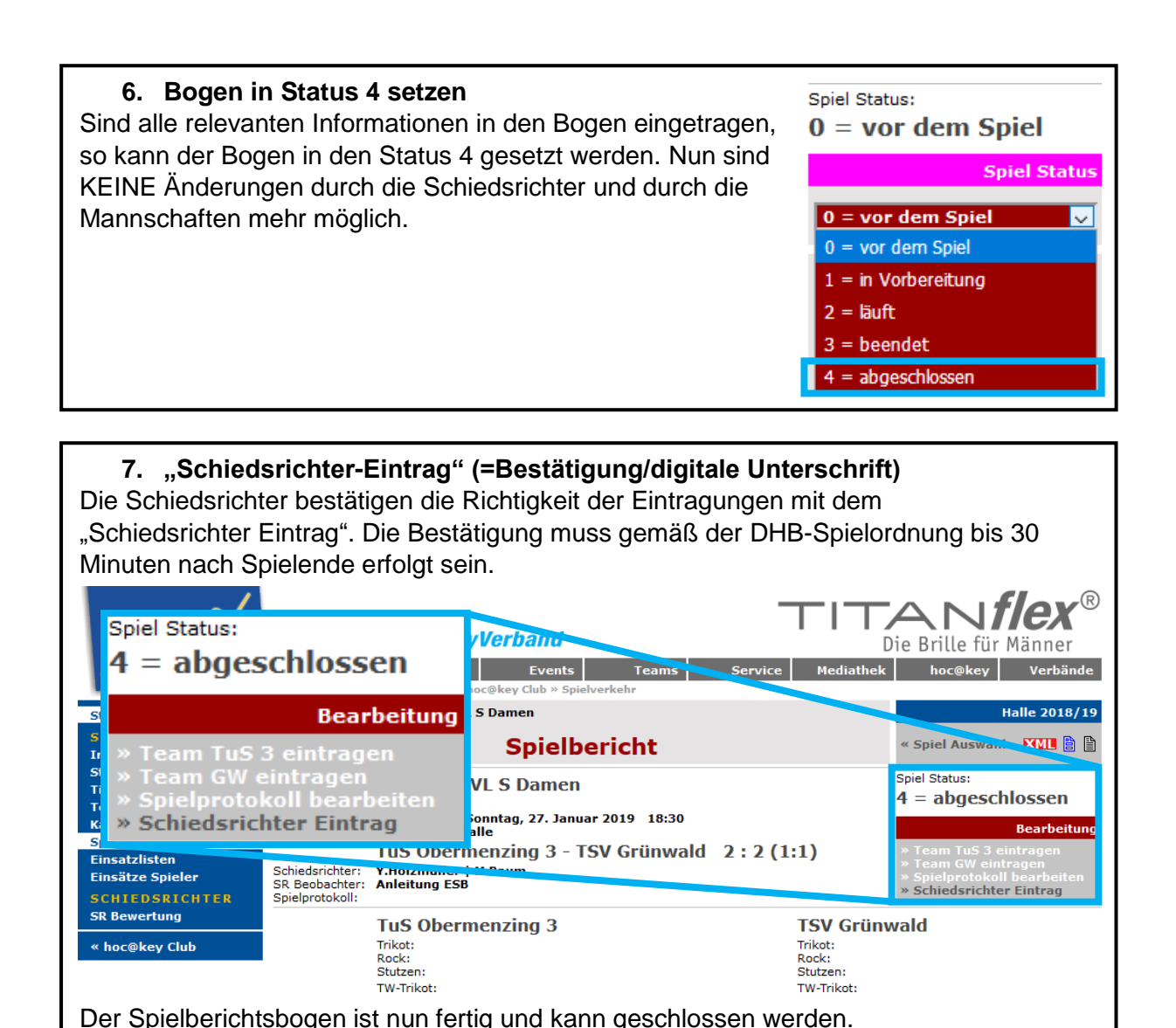

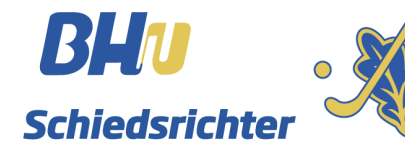